## IPv6[ネットワークの設定はこちら](https://www.wakwak.com/prl/support/g_internet/ipv6_win10.html)をご覧ください。

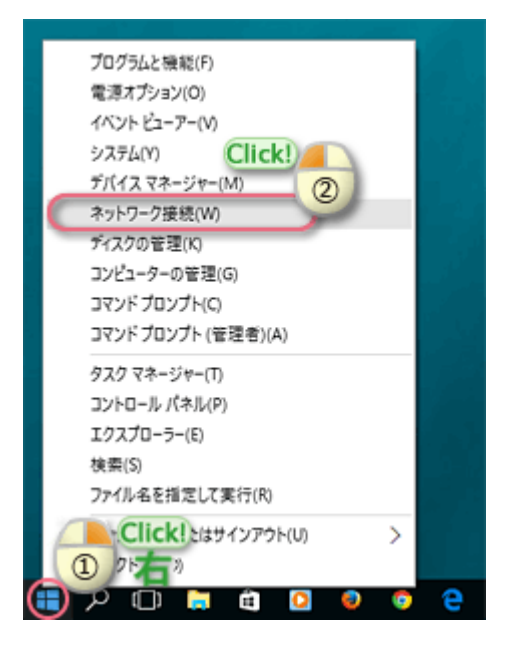

1 画面の左下の「 一 を右クリックして、 表示されたメニューから [ネットワーク接 続]をクリック。

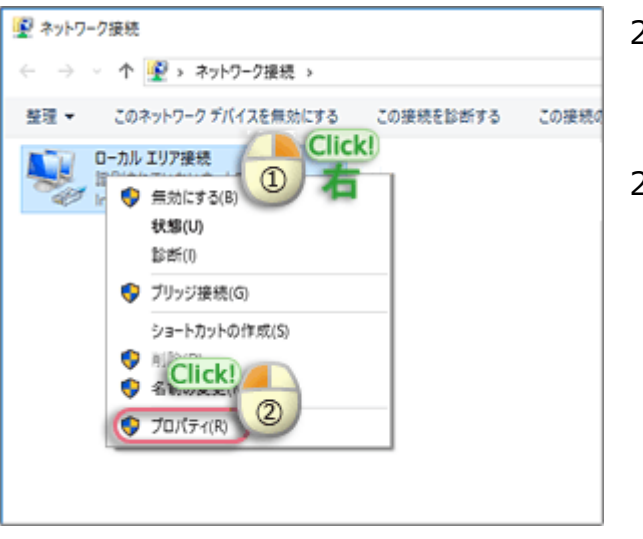

- 2-a. 「ネットワーク接続」画面の「ローカルエ リア接続」を右クリック。
- 2-b. 表示されたメニューから「プロパティ」を クリック。

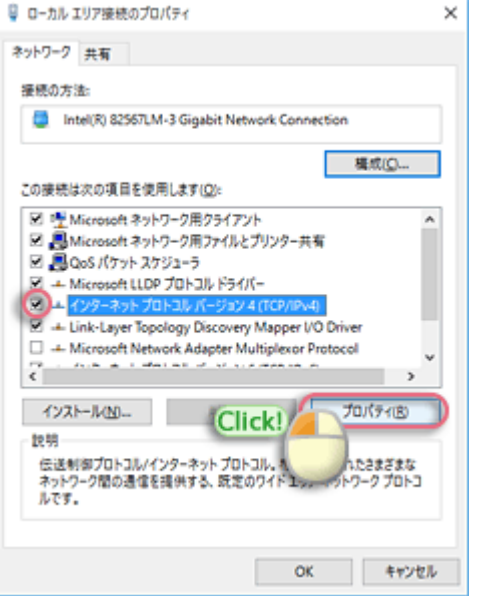

- 3-a. 「イーサネットのプロパティ」の「ネット ワーク」タブ画面が表示されます。
- 3-b. [インターネット プロトコル バージョン 4 (TCP/IPv4)]の左にチェックが入って ることを確認して選択。
- 3-c. [プロパティ]をクリック。

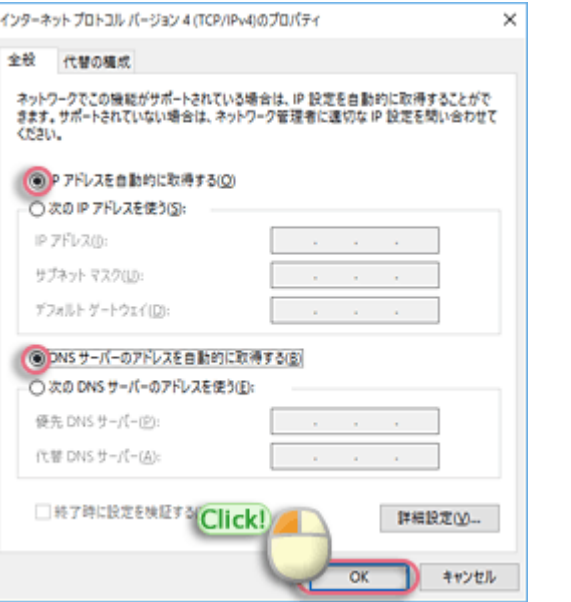

- 4-a. 「インターネット プロトコル バージョン 4 (TCP/IPv4)のプロパティ」の[全般] タブが表示されます。
- 4-b. [IPアドレスを自動的に取得する]、 [DNSサーバのアドレスを自動的に取得す る]を選択。
- 4-c. 「OK」をクリック。

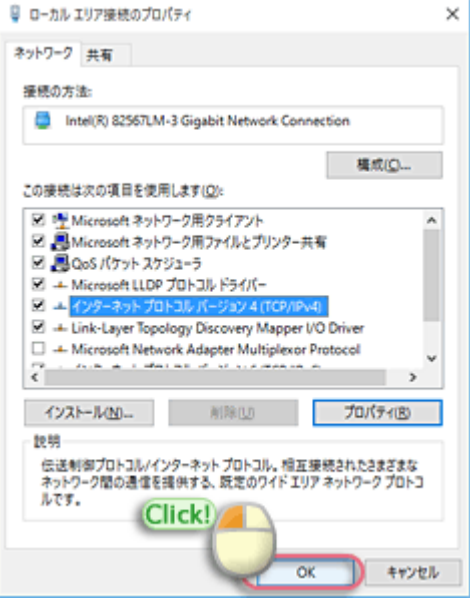

- 5-a. 「イーサネットのプロパティ」画面に戻り ます。
- 5-b. 「OK」ボタンをクリック。

以上でネットワーク設定は終了です。

- 1. 接続にブロードバンド・無線ルータを使用 する場合サービス利用できないケースが一 部確認されています。
	- この場合以下設定をご確認ください。
	- ブロードバンド・無線ルータの動作モー ドが「自動判別」になっている場合ブ ロードバンド・無線ルータをルータモー ドにてご利用されている場合、インター ネット接続方式が「DHCP」に設定され ているかご確認をお願いいたします。
	- ※ブロードバンド・無線ルータが自動判別 で設定されている場合、サービスをご利 用いただけない場合がございます。
- 2. ブロードバンド・無線ルータを接続する場 合、IPv6サービスを利用するためには IPv6ブリッジ(IPv6パススルー)機能を 持った機器が必要です。 注意) ブロードバンド・無線ルータの設定 方法につきましてはブロードバンド・無線 ルータのマニュアルをご参照いただくか、 メーカー様へお問い合わせください。

IPv6[ネットワークの設定はこちら](https://www.wakwak.com/prl/support/g_internet/ipv6_win10.html)をご覧ください。